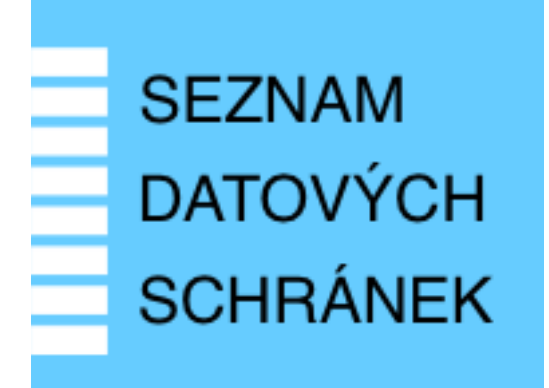

# **Provozní dokumentace**

**Seznam orgánů veřejné moci**

# **Příručka pro garanta AIS**

Vytvořeno dne: 23. 1. 2012 Aktualizováno: 6. 1. 2025 Verze: 2.8 © 2012-2023 MVČR © 2023-2025 DIA

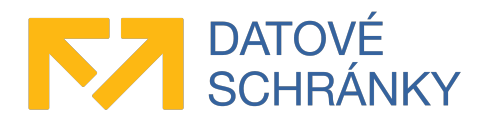

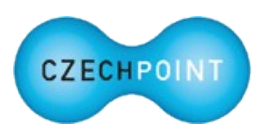

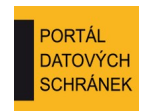

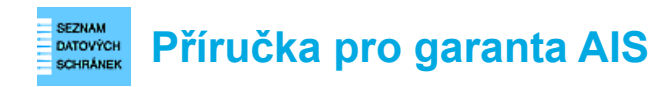

# **Obsah**

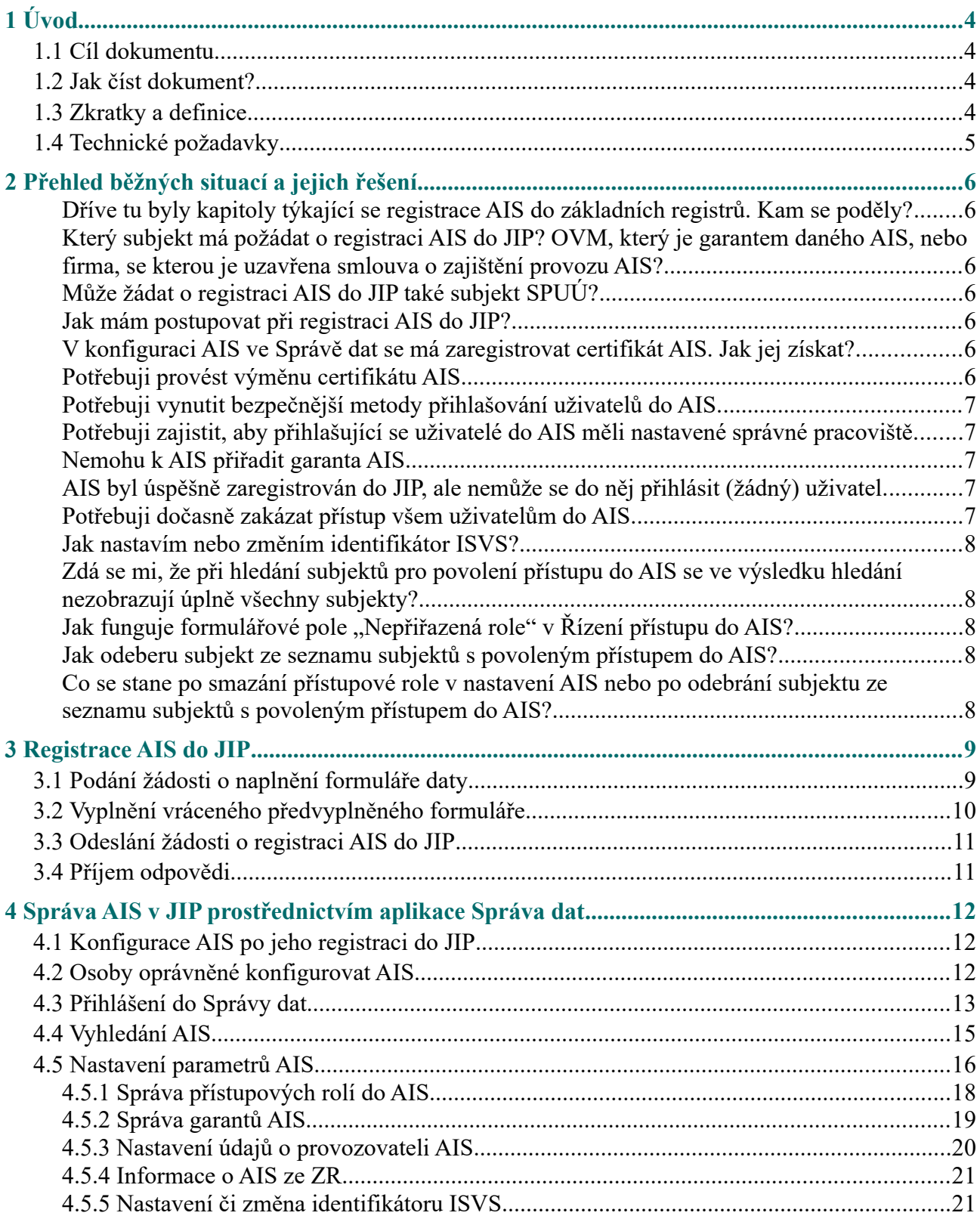

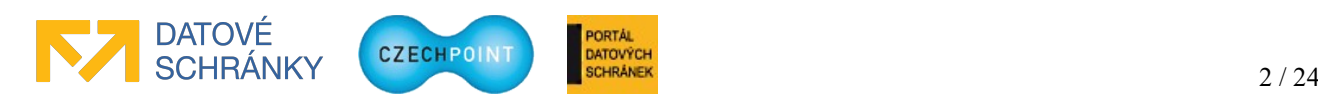

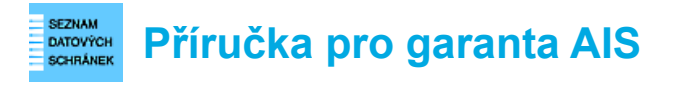

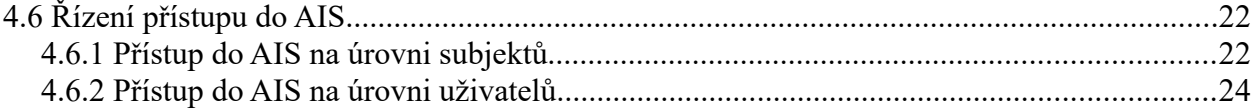

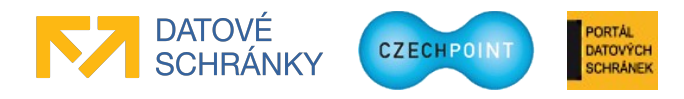

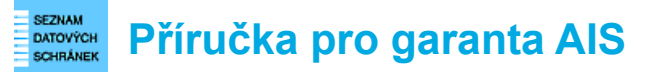

# <span id="page-3-3"></span>**1 Úvod**

### <span id="page-3-0"></span>*1.1 Cíl dokumentu*

AIS může využívat pro autentizaci přistupujících uživatelů sdílenou službu eGovernmentu – JIP/KAAS Czech POINT. Jednotný identitní prostor Czech POINT (JIP) je zabezpečeným adresářem subjektů OVM/SPUÚ a jejich uživatelů. Katalog autentizačních a autorizačních služeb (KAAS) je označení pro webové služby, pomocí kterých AIS ověřuje identitu přistupujících uživatelů.

Tato funkcionalita má pro uživatele ten efekt, že se do AIS přihlašují za použití stejných přihlašovacích údajů jako do Czech POINT, případně se přihlásí prostřednictvím Národního bodu pro identifikaci a autentizaci (NIA). Pro správce AIS to má zase tu výhodu, že v AIS nemusí implementovat vlastní správu uživatelů a může se spolehnout na již fungující a osvědčené řešení. Navíc nemusí provádět integraci s bránou NIA.

Aby mohl AIS využívat sdílenou službu JIP/KAAS, musí správce AIS provést registraci AIS do JIP. Postup registrace i následné správy AIS popisuje právě tento dokument.

Informace o webových službách KAAS se nacházejí v samostatné technické dokumentaci publikované na adrese:

<http://www.czechpoint.cz/public/vyvojari/ke-stazeni/>

### <span id="page-3-2"></span>*1.2 Jak číst dokument?*

Záleží na tom, co potřebujete zařídit:

- Pokud potřebujete zaregistrovat AIS do JIP, řiďte se pokyny v kapitole [3](#page-8-1).
- Pokud potřebujete nakonfigurovat nebo spravovat již zaregistrovaný AIS, řid te se pokyny v kapitole [4](#page-11-2).

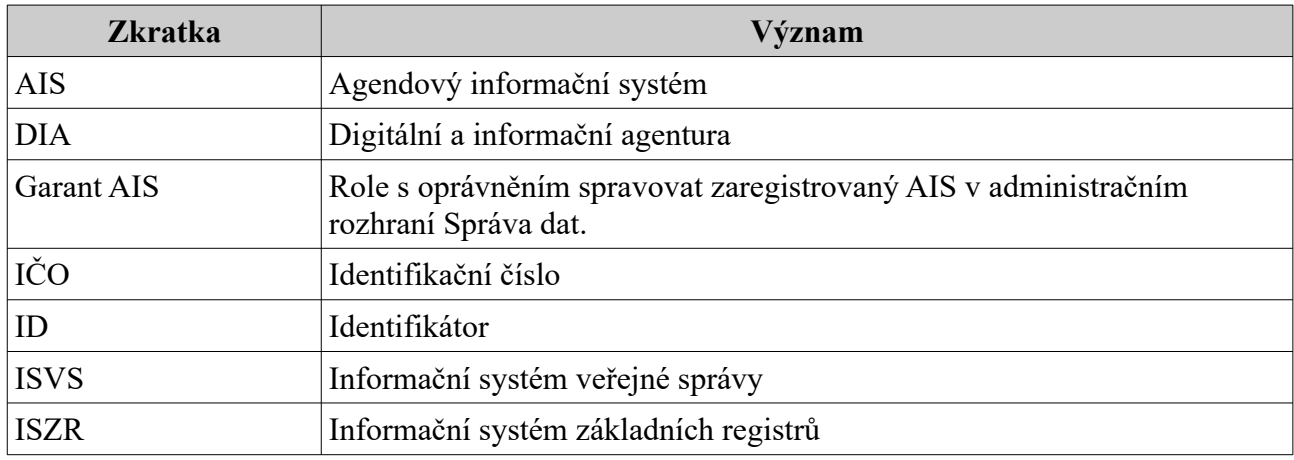

### <span id="page-3-1"></span>*1.3 Zkratky a definice*

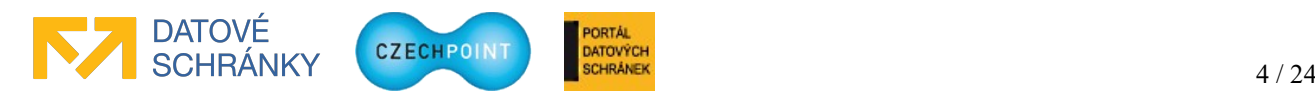

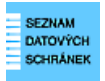

## **Příručka pro garanta AIS**

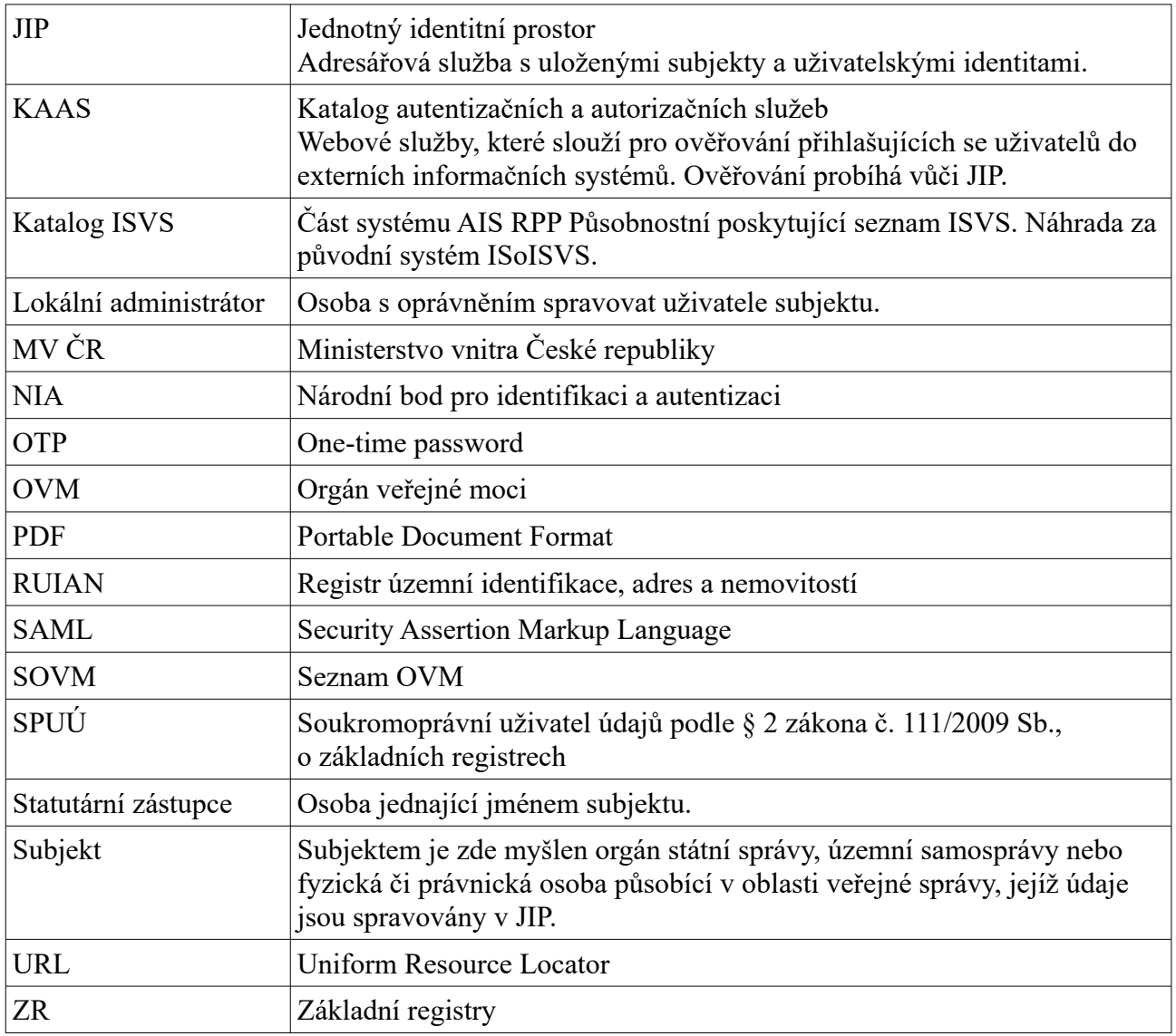

### <span id="page-4-0"></span>*1.4 Technické požadavky*

Pro práci s elektronickým formulářem pro registraci AIS do JIP je potřeba tento software:

• 602XML Filler 4.52 nebo novější.

Pro přístup do Správy dat Seznamu OVM je zapotřebí webový prohlížeč. Podporovány jsou tyto prohlížeče:

- Microsoft Internet Explorer 8 a novější;
- Mozilla Firefox 29 a novější;
- Google Chrome 35 a novější;
- Safari 5 a novější.

Uznávány jsou komerční certifikáty vydané autoritou I.CA, PostSignum, eIdentity nebo Národní certifikační autoritou. Naopak nejsou uznávány komerční certifikáty vydané Komerční bankou.

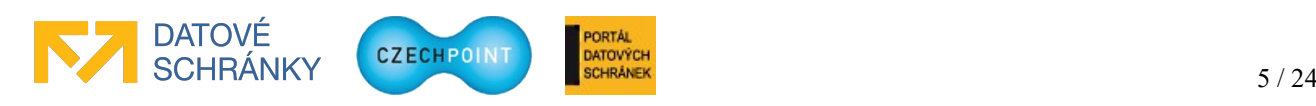

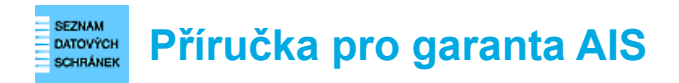

# <span id="page-5-6"></span>**2 Přehled běžných situací a jejich řešení**

#### <span id="page-5-5"></span>*Dříve tu byly kapitoly týkající se registrace AIS do základních registrů. Kam se poděly?*

Proces zřízení přístupu AIS do základních registrů se změnil a již neprobíhá pomocí elektronického formuláře pro registraci AIS do JIP. Více informací naleznete na webových stránkách [Správy](http://www.szrcr.cz/)  [základních registrů](http://www.szrcr.cz/).

#### <span id="page-5-4"></span>*Který subjekt má požádat o registraci AIS do JIP? OVM, který je garantem daného AIS, nebo firma, se kterou je uzavřena smlouva o zajištění provozu AIS?*

Žádost o registraci AIS do JIP podává OVM, který je garantem AIS. Ve formuláři je označován jako správce AIS. Formulář se žádostí se tedy odesílá z datové schránky OVM.

Do formuláře je však možné doplnit údaje o firmě, která provozuje AIS, a kontaktní osobě, se kterou mohou být řešeny různé technické záležitosti týkající se komunikace AIS s webovými službami JIP/KAAS.

### <span id="page-5-3"></span> *Může žádat o registraci AIS do JIP také subjekt SPUÚ?*

Ne. Subjektům SPUÚ není umožněno registrovat své AISy do JIP.

### <span id="page-5-2"></span>*Jak mám postupovat při registraci AIS do JIP?*

Nejprve je potřeba pomocí elektronického formuláře zažádat o registraci AIS do JIP. *Postup registrace AIS do JIP je uveden v kapitole [3](#page-8-1).*

Po schválení žádosti je potřeba nakonfigurovat AIS v aplikaci Správa dat. Součástí konfigurace AIS může být specifikace seznamu přístupových rolí a seznamu subjektů, které budou mít do AIS povolen přístup. *Postup konfigurace AIS ve Správě dat je uveden v kapitole [4](#page-11-2).*

A samozřejmě je potřeba do vašeho AIS naimplementovat funkcionalitu pro volání webových služeb KAAS. *Technická dokumentace s popisem webových služeb KAAS se nachází na adrese: <http://www.czechpoint.cz/public/vyvojari/ke-stazeni/>*

#### <span id="page-5-1"></span>*V konfiguraci AIS ve Správě dat se má zaregistrovat certifikát AIS. Jak jej získat?*

Certifikát AIS získáte tak, že požádáte o vydání komerčního serverového (systémového) certifikátu u některého z českých kvalifikovaných poskytovatelů služeb vytvářejících důvěru (I.CA, PostSignum, eIdentity, Národní certifikační autorita)<sup>[1](#page-5-8)</sup>.

### <span id="page-5-7"></span><span id="page-5-0"></span>*Potřebuji provést výměnu certifikátu AIS.*

Nechte si vydat nový certifikát u českého kvalifikovaného poskytovatele služeb vytvářejících důvěru (I.CA, PostSignum, eIdentity, Národní certifikační autorita)<sup>1</sup>. Nový certifikát poté importujte na stránce s nastavením AIS ve Správě dat. Starý certifikát ještě neodstraňujte. Při komunikaci mezi AIS a JIP/KAAS budou ze strany JIP/KAAS akceptovány oba certifikáty, což vám usnadní nasazení nového certifikátu v AIS. Po vypršení platnosti můžete starý certifikát ze Správy dat odstranit. *Postup nastavení certifikátu AIS je uveden v kapitole [4.5](#page-15-0).*

<span id="page-5-8"></span>[1](#page-5-7) Komerční certifikáty vydané Komerční bankou nejsou podporovány.

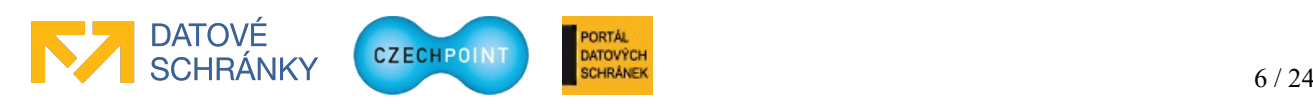

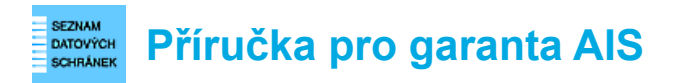

### <span id="page-6-4"></span>*Potřebuji vynutit bezpečnější metody přihlašování uživatelů do AIS.*

V aplikaci Správa dat proveďte v konfiguraci AIS nastavení položky "Vyžadovaný způsob autentizace". Vyberte jednu nebo více nabízených autentizačních metod (certifikát, OTP), případně můžete také povolit přihlašování prostřednictvím NIA, kdy nastavíte minimální požadovanou úroveň záruk identifikačního prostředku. Pokud nenastavíte žádnou z uvedených autentizačních metod, umožníte uživatelům používat všechny autentizační metody. *Postup nastavení vyžadovaného způsobu autentizace je uveden v kapitole [4.5](#page-15-0).*

#### <span id="page-6-0"></span>*Potřebuji zajistit, aby přihlašující se uživatelé do AIS měli nastavené správné pracoviště.*

V aplikaci Správa dat proveďte v konfiguraci AIS nastavení položky "Vyžadovat nastavení pracoviště" na hodnotu "Vždy vyžadovat". Uživatelé pak budou při každém přihlášení do AIS vyzváni k výběru správného pracoviště. *Postup nastavení konfigurační položky "Vyžadovat nastavení pracoviště" je uveden v kapitole [4.5](#page-15-0).*

#### <span id="page-6-3"></span>*Nemohu k AIS přiřadit garanta AIS.*

Garanty může k AISu přiřadit jen lokální administrátor. Osoba v roli Garant AIS má pouze oprávnění prohlížet seznam garantů AIS oprávněných spravovat daný AIS.

Jste-li lokálním administrátorem, ověřte si, že garant AIS má v subjektu založen uživatelský účet a že tento účet není zablokován.

#### <span id="page-6-2"></span>*AIS byl úspěšně zaregistrován do JIP, ale nemůže se do něj přihlásit (žádný) uživatel.*

Tento stav může mít více příčin:

- AIS má nesprávně implementováno volání webových služeb JIP/KAAS.
- AIS se do JIP/KAAS autentizuje nesprávným certifikátem jiným, než který je zaregistrován v konfiguraci AIS ve Správě dat, nebo může být certifikát AIS prošlý. Autentizační certifikát se nastavuje v konfiguraci AIS ve Správě dat. *Detailní postup viz kapitola [4.5](#page-15-0).*
- V konfiguraci AIS ve Správě dat je zapnuto blokování AIS.
- Uživatelé, kteří se nemohou přihlásit do AIS, pocházejí ze subjektů, které nemají povolen přístup do AIS. Subjektům je potřeba povolit přístup do AIS ve Správě dat. *Detailní postup viz kapitola [4.6.1](#page-21-0).*
- Pokud mají subjekty povolen přístup do AIS, patrně nemají samotní uživatelé přiřazenu jednu nebo více přístupových rolí do AIS. Přiřazení role uživateli provede lokální administrátor daného subjektu.
- Daný subjekt nebo uživatel mohou mít zakázáno přihlašování prostřednictvím NIA. V tomto případě však budou funkční ostatní autentizační metody (certifikát, OTP přihlášení)

#### <span id="page-6-1"></span>*Potřebuji dočasně zakázat přístup všem uživatelům do AIS.*

V konfiguraci AIS aktivujte zablokování AIS. *Detailní postup viz kapitola [4.5.](#page-15-0)*

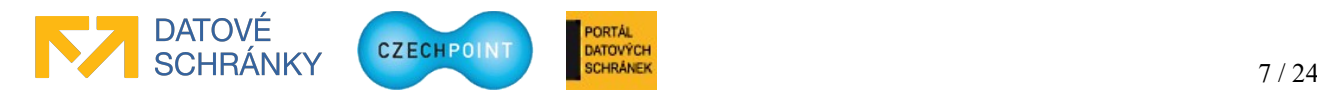

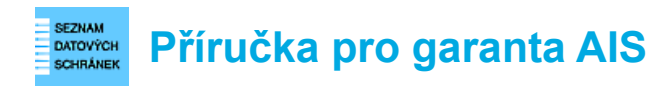

### <span id="page-7-4"></span>*Jak nastavím nebo změním identifikátor ISVS?*

Zobrazte si detail příslušného AISu a přepněte se na záložku "ISZR". Zde zvolte editaci údaje "ISVS" a v editačním okně zadejte název ISVS z Katalogu ISVS. Ze seznamu vyberte správný ISVS a uložte změny. *Detailní postup viz kapitola [4.5.5.](#page-20-0)*

#### <span id="page-7-3"></span>*Zdá se mi, že při hledání subjektů pro povolení přístupu do AIS se ve výsledku hledání nezobrazují úplně všechny subjekty?*

Ve výsledku hledání se nezobrazují ty subjekty, které se již nacházejí na seznamu subjektů s povoleným přístupem do AIS. Tj. takové subjekty, které již mají přístup povolen.

#### <span id="page-7-2"></span>**Jak funguje formulářové pole "Nepřiřazená role" v Řízení přístupu do AIS?**

Formulářové pole "Nepřiřazená role" se nachází na obrazovce pro přidání přístupu do AIS dalším subjektům. Slouží pro zobrazení takových subjektů ve výsledku hledání, které **nemají** přiřazenou zvolenou roli.

Výchozí hodnotu "všechny role" má smysl ponechat v případě, pokud chcete role přiřadit zcela novým subjektům, které dosud nemají žádnou roli v daném AIS přiřazenu. Může k tomu nastat v případě, že ze zákona vznikne nový subjekt, nebo je daný AIS zpřístupněn nové kategorii subjektů. Vyhledaným subjektům pak přiřadíte libovolnou přístupovou roli do AIS (jednu nebo více rolí). *Detailní postup se nachází v kapitole [4.6.1](#page-21-0).*

#### <span id="page-7-1"></span>*Jak odeberu subjekt ze seznamu subjektů s povoleným přístupem do AIS?*

Na obrazovce "Řízení přístupu" pro daný AIS zrušte zaškrtnutí všech přístupových rolí pro daný subjekt(y). Po stisknutí tlačítka **Upravit přístup subjektů do systému** dojde k odebrání daného subjektu(ů) ze seznamu. *Detailní postup viz kapitola [4.6.1](#page-21-0).*

#### <span id="page-7-0"></span>*Co se stane po smazání přístupové role v nastavení AIS nebo po odebrání subjektu ze seznamu subjektů s povoleným přístupem do AIS?*

V případě smazání přístupové role se tato role automaticky odebere všem subjektům s povoleným přístupem. Role zůstává fyzicky přiřazena uživatelům v těchto subjektech, považuje se však za "neaktivní" a je ignorována při přístupu uživatele do AIS. Proto se tato role ani nezobrazuje v detailu uživatele ve Správě dat.

V okamžiku, kdy je stejná přístupová role subjektu opět přiřazena, role přiřazená uživateli se opět "zaktivní" a není tak potřeba ji uživateli znovu přiřazovat.

V případě smazání celého subjektu ze seznamu subjektů s povoleným přístupem se tomuto subjektu odeberou všechny přidělené přístupové role do AIS. Tyto role opět zůstávají fyzicky přiděleny uživatelům, ale považují se opět za "neaktivní" a jejich platnost se opět "obnoví" v okamžiku, kdy jsou subjektu tyto role opět přiděleny.

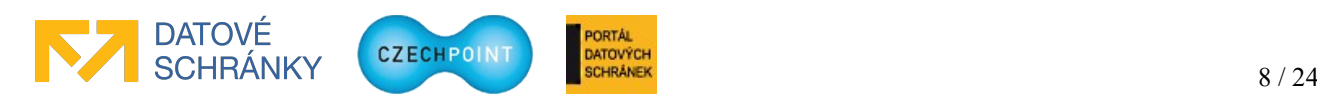

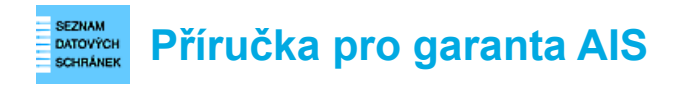

## <span id="page-8-1"></span>**3 Registrace AIS do JIP**

Registrace AIS do JIP se provádí prostřednictvím elektronického formuláře, který se odesílá do další datové schránky DIA. Postup podání žádosti o registraci AIS do JIP se skládá z několika kroků, které jsou popsány v následujících kapitolách.

Po úspěšné registraci AIS do JIP je potřeba nakonfigurovat AIS v aplikaci Správa dat. Postupy konfigurace AIS jsou popsány v kapitole [4](#page-11-2).

### <span id="page-8-0"></span>*3.1 Podání žádosti o naplnění formuláře daty*

Z následující adresy si stáhnete elektronický formulář pro registraci AIS do JIP:

#### **<http://www.czechpoint.cz/public/vyvojari/ke-stazeni/>**

K otevření formuláře potřebujete program Software602 Form Filler ([https://www.602.cz](https://www.602.cz/)).

Po otevření formuláře zaškrtnete políčko u věty "Žádám o předvyplnění formuláře..." na konci formuláře:

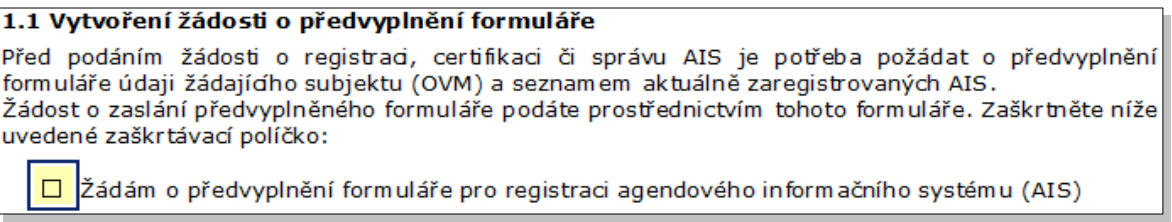

Nyní si můžete vybrat, jak odešlete formulář se žádostí do další datové schránky DIA:

1. *Máte zřízený přístup do datové schránky vašeho subjektu.*

Pak můžete žádost odeslat automaticky pomocí formuláře. Ve formuláři stiskněte tlačítko **Automaticky odeslat do datové schránky**. Vyberte, zda se do datové schránky hlásíte pomocí certifikátu nebo bez něj. Pokud jste zvolili přihlášení s certifikátem, budete v dalším kroku vyzváni k výběru certifikátu. Dále zadáte přístupové údaje do datové schránky vašeho subjektu. Formulář a vygenerovaná PDF průvodka bude odeslán do správné další datové schránky DIA automaticky. V horní části formuláře je zobrazeno číslo odeslané datové zprávy. Po úspěšném odeslání můžete formulář pro vlastní potřebu vytisknout nebo zavřít.

2. *Nemáte zřízený přístup do datové schránky vašeho subjektu.*

Ve formuláři stiskněte tlačítko **Uložit pro odeslání spisovou službou**. Postupně uložte do souboru vyplněný formulář a PDF průvodku. Formulář můžete následně pro vlastní potřebu vytisknout nebo zavřít. Formulář odešlete jako přílohu datové zprávy prostřednictvím spisové služby vašeho subjektu do datové schránky, jejíž identifikátor je uveden ve formuláři. K formuláři můžete připojit vygenerovanou PDF průvodku, pokud to vaše spisová služba vyžaduje. Můžete odeslat vlastní PDF průvodku, pokud vám průvodka vygenerovaná formulářem nevyhovuje.

Formulář neodesílejte jiným způsobem než datovou zprávou. Neodesílejte vytištěný formulář nebo formulář převedený do jiného formátu (PDF, obrázek, apod.). V jedné datové zprávě odesílejte pouze jeden formulář (případně s PDF průvodkou).

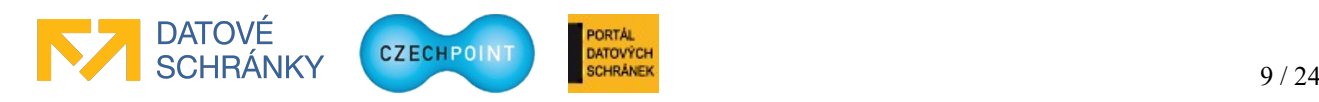

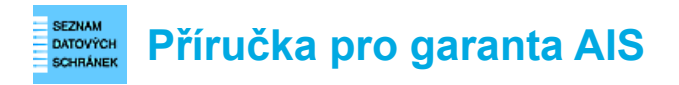

Elektronický formulář je automatizovaně zpracován. PDF průvodka a ostatní soubory v datové zprávě jsou ignorovány.

### <span id="page-9-0"></span>*3.2 Vyplnění vráceného předvyplněného formuláře*

Do datové schránky vašeho subjektu dorazí datová zpráva s PDF průvodkou a formulářem, ve kterém jsou vyplněny aktuální kontaktní údaje o subjektu.

V sekci 2.2 formuláře zadáte údaje žádosti o registraci AIS do JIP:

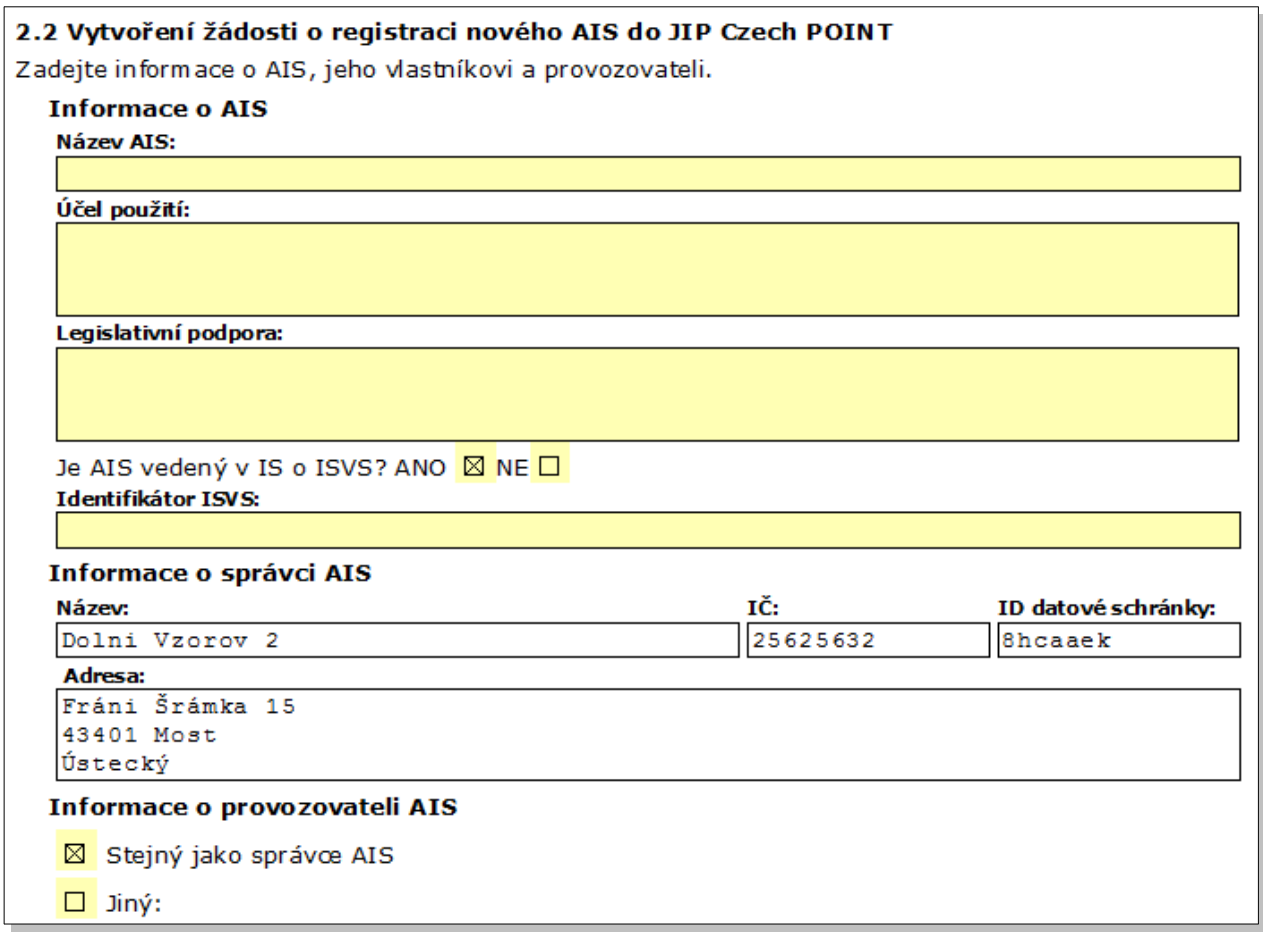

Nejprve zadejte název AIS. Název AIS se musí lišit od názvů jiných AIS, které již máte v JIP zaregistrovány. Nemůžete tedy žádat o registraci dvou AIS se stejným jménem.

Jako účel použití uveďte např. výčet činností (resp. agend), které daný AIS zajišťuje.

Do pole "Legislativní podpora" uveďte volitelně seznam legislativních předpisů, které definují činnosti vykonávané v AIS.

U otázky zvolte ANO nebo NE podle toho, zda je váš AIS evidován jako ISVS. Pokud zvolíte ANO, musíte povinně zadat identifikátor ISVS, který naleznete v Katalogu ISVS. Identifikátor ISVS je možné zadat či změnit i později ve Správě dat.

Dále vyplňte údaje o provozovateli AIS. Pokud je AIS provozován zároveň garantem AIS, ponechte zaškrtnuté políčko "Stejný jako správce AIS". V opačném případě zaškrtněte políčko "Jiný"

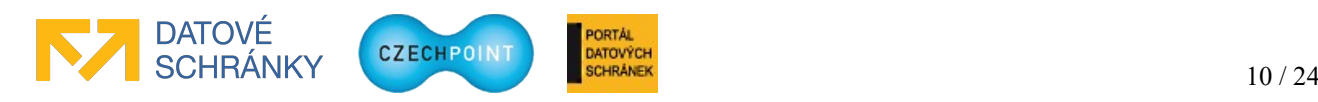

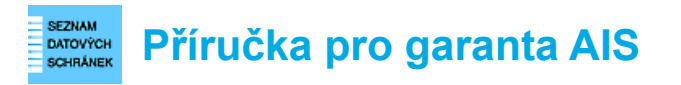

a doplňte kontaktní údaje subjektu, který provoz AIS zajišťuje. Je vhodné doplnit také údaje jedné nebo více kontaktních osob, se kterými je možné řešit technické záležitosti.

### <span id="page-10-1"></span>*3.3 Odeslání žádosti o registraci AIS do JIP*

Na konci formuláře zaškrtněte políčko "Žádám o provedení vybrané akce".

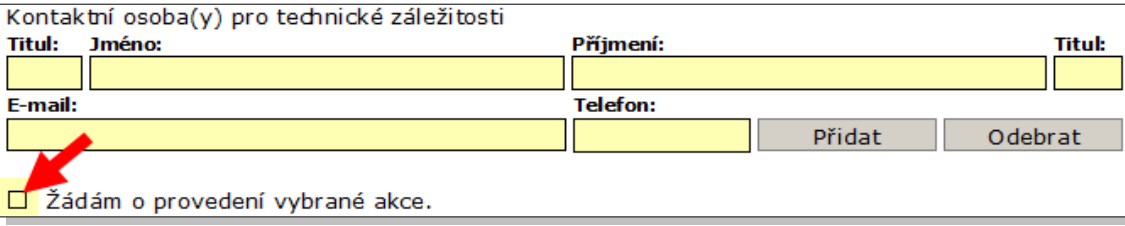

Nyní si můžete vybrat, jak odešlete formulář se žádostí do další datové schránky DIA:

1. *Máte zřízený přístup do datové schránky vašeho subjektu.*

Pak můžete žádost odeslat automaticky pomocí formuláře. Ve formuláři stiskněte tlačítko **Automaticky odeslat do datové schránky**. Vyberte, zda se do datové schránky hlásíte pomocí certifikátu nebo bez něj. Pokud jste zvolili přihlášení s certifikátem, budete v dalším kroku vyzváni k výběru certifikátu. Dále zadáte přístupové údaje do datové schránky vašeho subjektu. Formulář a vygenerovaná PDF průvodka bude odeslán do správné další datové schránky DIA automaticky. V horní části formuláře je zobrazeno číslo odeslané datové zprávy. Po úspěšném odeslání můžete formulář pro vlastní potřebu vytisknout nebo zavřít.

2. *Nemáte zřízený přístup do datové schránky vašeho subjektu.*

Ve formuláři stiskněte tlačítko **Uložit pro odeslání spisovou službou**. Postupně uložte do souboru vyplněný formulář a PDF průvodku. Formulář můžete následně pro vlastní potřebu vytisknout nebo zavřít. Formulář odešlete jako přílohu datové zprávy prostřednictvím spisové služby vašeho subjektu do datové schránky, jejíž identifikátor je uveden ve formuláři. K formuláři můžete připojit vygenerovanou PDF průvodku, pokud to vaše spisová služba vyžaduje. Můžete odeslat vlastní PDF průvodku, pokud vám průvodka vygenerovaná formulářem nevyhovuje.

Formulář neodesílejte jiným způsobem než datovou zprávou. Neodesílejte vytištěný formulář nebo formulář převedený do jiného formátu (PDF, obrázek, apod.). V jedné datové zprávě odesílejte pouze jeden formulář (případně s PDF průvodkou).

Elektronický formulář je automatizovaně zpracován. PDF průvodka a ostatní soubory v datové zprávě jsou ignorovány.

### <span id="page-10-0"></span>*3.4 Příjem odpovědi*

Do datové schránky vašeho subjektu dorazí datová zpráva s PDF průvodkou a PDF souborem, který obsahuje informaci, že žádost byla doručena na DIA a že se čeká na její schválení oprávněným pracovníkem.

Později dorazí do datové schránky vašeho subjektu druhá datová zpráva s výsledkem schválení žádosti. Pokud byla žádost schválena, může garant AIS (případně lokální administrátor) provést konfiguraci AIS ve Správě dat podle pokynů v kapitole [4](#page-11-2).

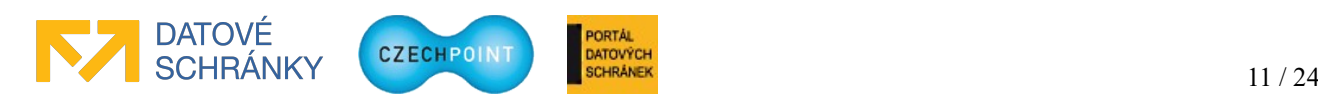

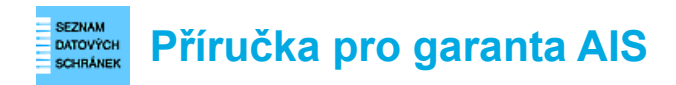

## <span id="page-11-2"></span>**4 Správa AIS v JIP prostřednictvím aplikace Správa dat**

Parametry AIS, který byl zaregistrován do JIP, se nespravují prostřednictvím elektronického formuláře, ale ve webové aplikaci Správa dat.

### <span id="page-11-1"></span>*4.1 Konfigurace AIS po jeho registraci do JIP*

Poté, co zaregistrujete AIS prostřednictvím elektronického formuláře do JIP, musíte provést ještě jeho prvotní nakonfigurování v aplikaci Správa dat. Konfigurace AIS se skládá z těchto činností:

#### • **Nastavení parametrů AIS**

Je potřeba specifikovat webovou adresu AIS, kam mají být uživatelé přesměrováni po úspěšné autentizaci v JIP/KAAS (více viz technický popis webových služeb JIP/KAAS). Dále je potřeba importovat soubor s certifikátem, kterým se bude AIS vůči JIP/KAAS autentizovat. *Detailní postup viz kapitola [4.5](#page-15-0).*

Pokud chcete řídit přístup do vašeho AIS pomocí rolí, musíte provést ještě následující kroky. Chcete-li však řídit přístup uživatelů jinak (např. pomocí činnostních rolí), následující kroky můžete vynechat (více viz kapitola [4.5.1](#page-17-0)).

• **Stanovení seznamu přístupových rolí** V nastavení AIS je potřeba specifikovat jednu nebo více přístupových rolí, které musí mít uživatelé nastaveny, aby mohli přistupovat do AIS. *Detailní postup viz kapitola [4.5.1](#page-17-0).*

• **Stanovení seznamu subjektů, které mohou přistupovat do AIS** Je potřeba specifikovat seznam subjektů (OVM/SPUÚ), které budou moci přistupovat do AIS. Pro každý subjekt se určuje, které přístupové role do AIS bude mít povoleny. *Detailní postup viz kapitola [4.6.1](#page-21-0).*

• **Informování subjektů s povoleným přístupem**

Subjekty, kterým jste přidělili přístupové role, je potřeba informovat, že získaly oprávnění přistupovat do vašeho AISu a že lokální administrátoři těchto subjektů musí přidělit povolené přístupové role konkrétním uživatelům, aby tito uživatelé mohli úspěšně přistupovat do AISu. Postup nastavení přístupové role uživateli je popsán v příručce pro lokálního administrátora. Informace pro subjekty s povoleným přístupem by měla obsahovat podrobné pokyny, jaké konkrétní role jsou potřeba pro přístup do AIS. Dále byste měli informovat subjekty, zda pro přístup do AIS vyžadujete použití pokročilých autentizačních metod a jaké to jsou.

### <span id="page-11-0"></span>*4.2 Osoby oprávněné konfigurovat AIS*

Konfiguraci AIS ve Správě dat mohou provádět osoby v těchto rolích:

- lokální administrátor může spravovat všechny AISy zaregistrované k danému subjektu;
- garant AIS může spravovat ty AISy, k nimž mu byl povolen přístup.

Správu lokálních administrátorů provádí statutární zástupce subjektu (nebo jím pověřená osoba) prostřednictvím elektronického formuláře "Formulář pro správu lokálních administrátorů", který je dostupný na webové stránce: <http://www.czechpoint.cz/public/urednik/ke-stazeni/>

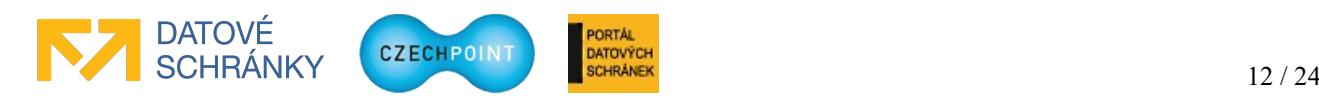

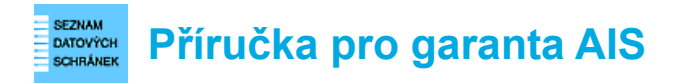

Správu garantů AIS provádí lokální administrátor v konfiguraci AIS (viz kapitola [4.5.2\)](#page-18-0).

### <span id="page-12-0"></span>*4.3 Přihlášení do Správy dat*

Do svého webového prohlížeče zadejte adresu aplikace Správa dat:

**<https://www.czechpoint.cz/spravadat/>**

Zobrazí se přihlašovací obrazovka:

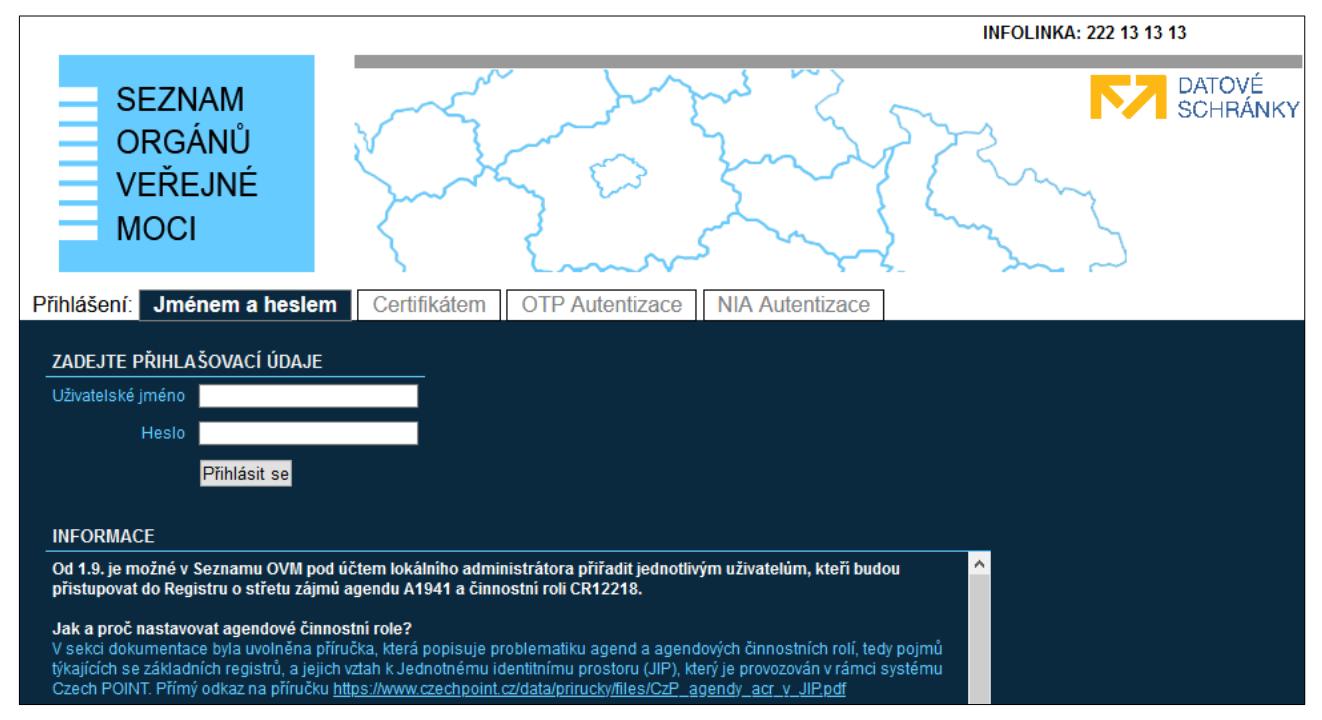

Nyní se nacházíte na záložce "Jménem a heslem". Pokud nemáte pro svůj účet zaregistrován certifikát ani aktivováno OTP přihlašování ani nechcete použít přihlášení přes NIA, zadejte na této záložce své uživatelské jméno a heslo.

Pokud máte u svého účtu zaregistrován komerční certifikát, klikněte na záložku "Certifikátem". Budete vyzváni k vybrání přihlašovacího certifikátu. Následně zadejte uživatelské jméno a heslo.

Pokud máte aktivovánu OTP autentizaci, klikněte na záložku "OTP Autentizace". Zadejte své uživatelské jméno a heslo. Dále vygenerujte na svém OTP zařízení či aplikaci jeden OTP kód, který zadejte do přihlašovací stránky, do pole "Kód".

Nakonec stiskněte tlačítko **Přihlásit se**.

Pokud se chcete přihlásit prostřednictvím NIA, klikněte na záložku "NIA Autentizace". Budete přesměrováni do NIA, kde si zvolíte identifikační prostředek a pomocí něj ověříte svoji identitu. Odsouhlasíte předání vašich osobních údajů do JIP/KAAS Czech POINT. Dojde k vašemu přesměrování zpět do systému Czech POINT. Pokud vaší identitě z NIA odpovídá více účtů v JIP Czech POINT, vyberete si, do kterého účtu v JIP se chcete přihlásit. Pokud identitě z NIA odpovídá právě jeden váš účet v JIP, budete automaticky přihlášeni pod tímto účtem.

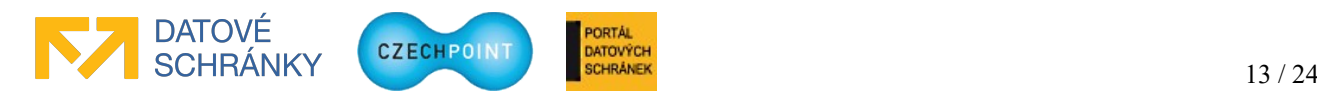

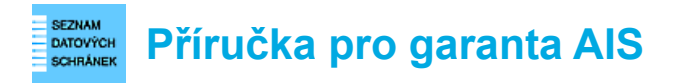

Může se zobrazit webová stránka pro provedení ztotožnění vaší osoby:

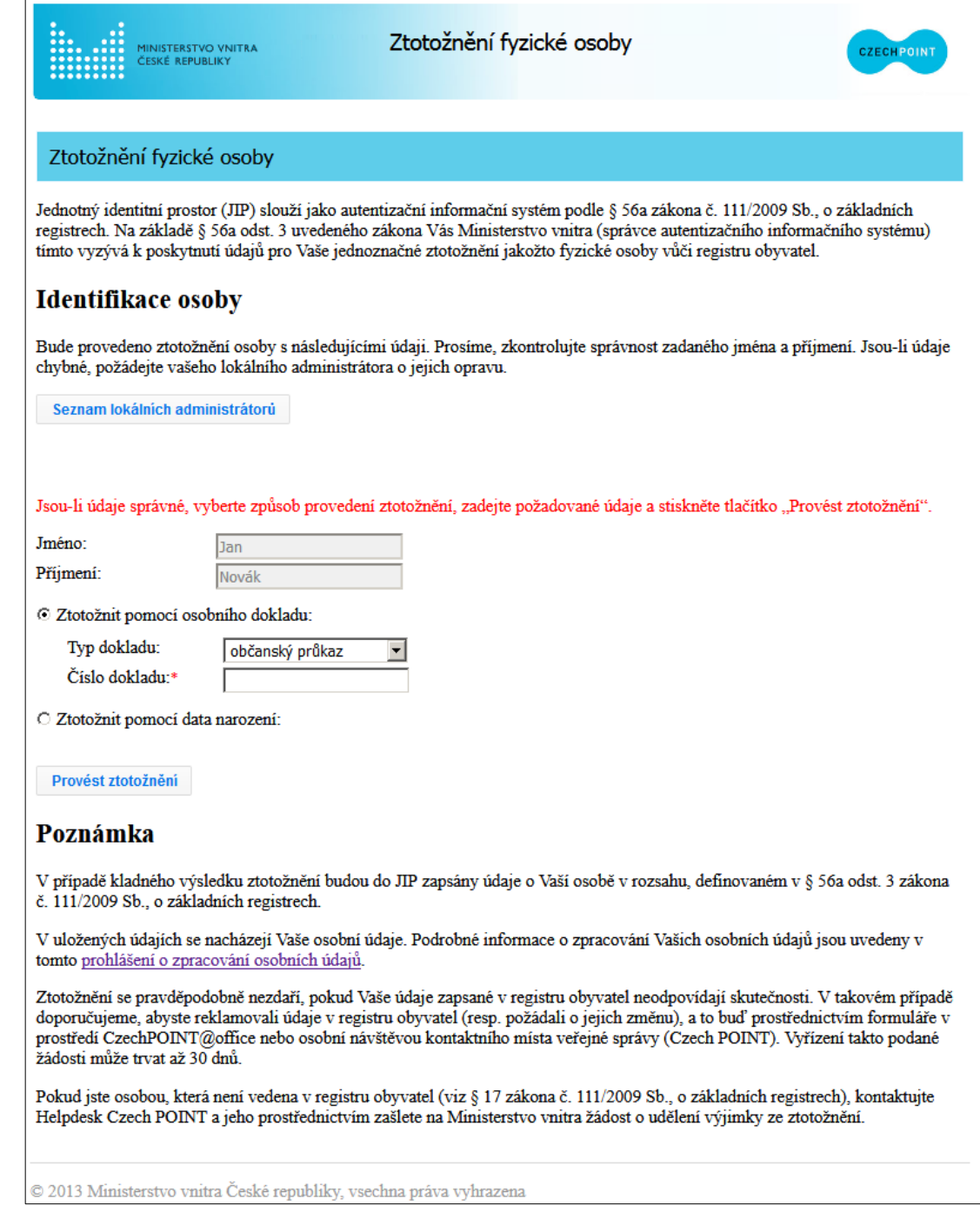

Vyberte si, pomocí jakých údajů ztotožnění provedete, a zadejte požadované osobní údaje. Stiskněte tlačítko **Provést ztotožnění**. Po úspěšném ztotožnění se již tato stránka nebude zobrazovat.

Po ztotožnění budou do JIP Czech POINT uloženy vaše osobní údaje pro potřeby autentizačního informačního systému podle § 56a zákona č. 111/2009 Sb., o základních registrech. Na webové stránce pro ztotožnění je uveden odkaz na prohlášení o zpracování osobních údajů, kde jsou uvedeny další informace ohledně nakládání s vašimi osobními údaji.

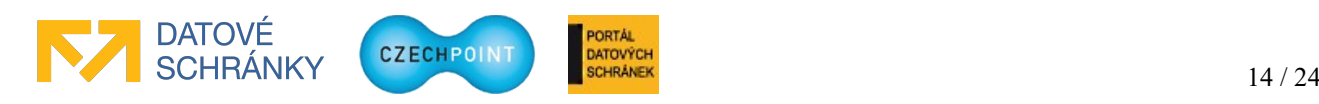

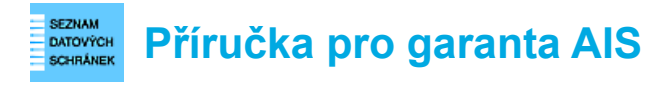

Zobrazí se domovská stránka Správy dat SOVM:

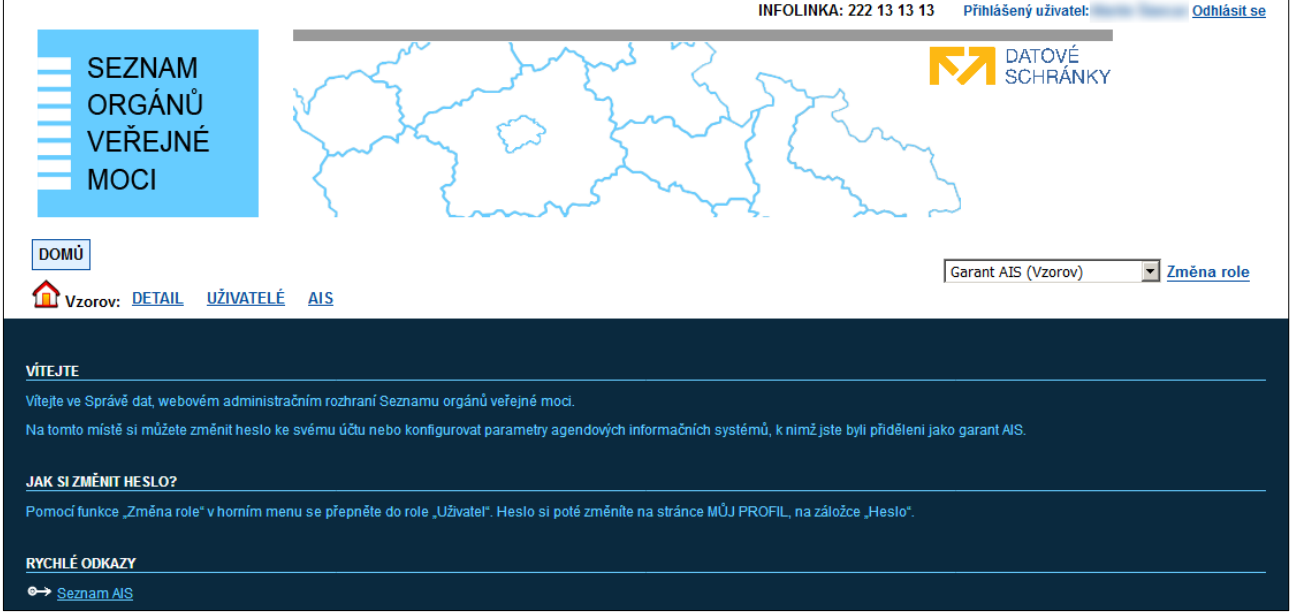

### <span id="page-14-0"></span>*4.4 Vyhledání AIS*

V horním menu klikněte na položku "AIS". Zobrazí se seznam AIS, které má daný subjekt zaregistrovány:

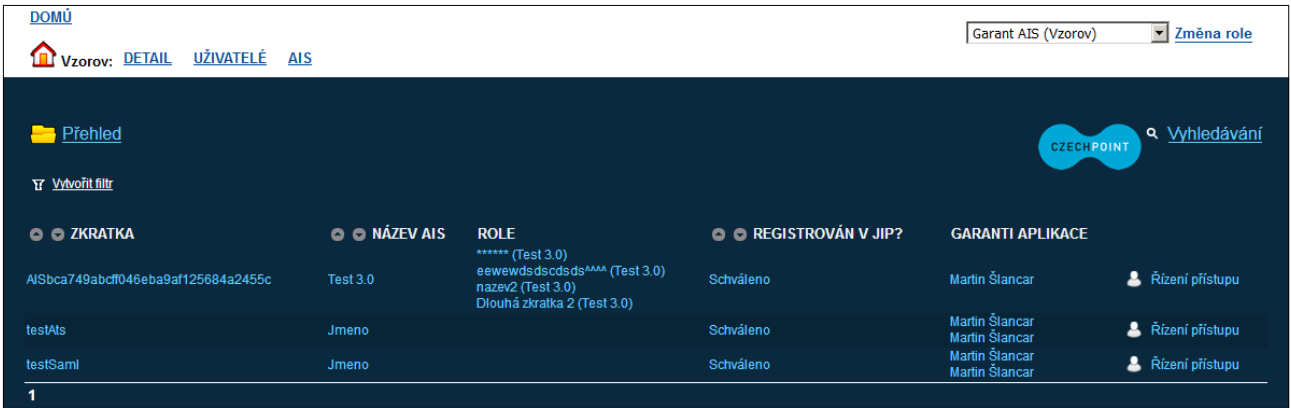

Vyhledejte AIS a klikněte na jeho zkratku, uvedenou v prvním sloupci. Zobrazí se detailní informace o AIS.

#### **Poznámka:**

Seznam AIS je řazen podle zkratky AIS. Pro abecední řazení podle názvu klikněte na ikonu v záhlaví sloupce "Název".

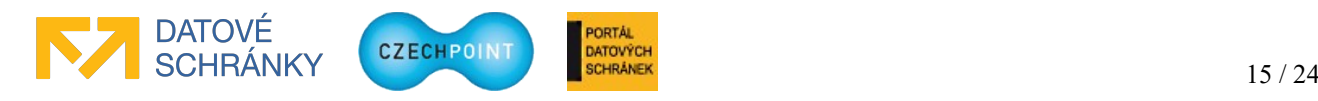

#### SEZNAM<br>DATOVÝCH<br>SCHRÁNEK **Příručka pro garanta AIS**

### <span id="page-15-0"></span>*4.5 Nastavení parametrů AIS*

Vyhledejte AIS podle postupu v kapitole [4.4](#page-14-0). Klikněte na zkratku AIS.

Na záložce "Obecné" jsou uvedeny parametry AIS:

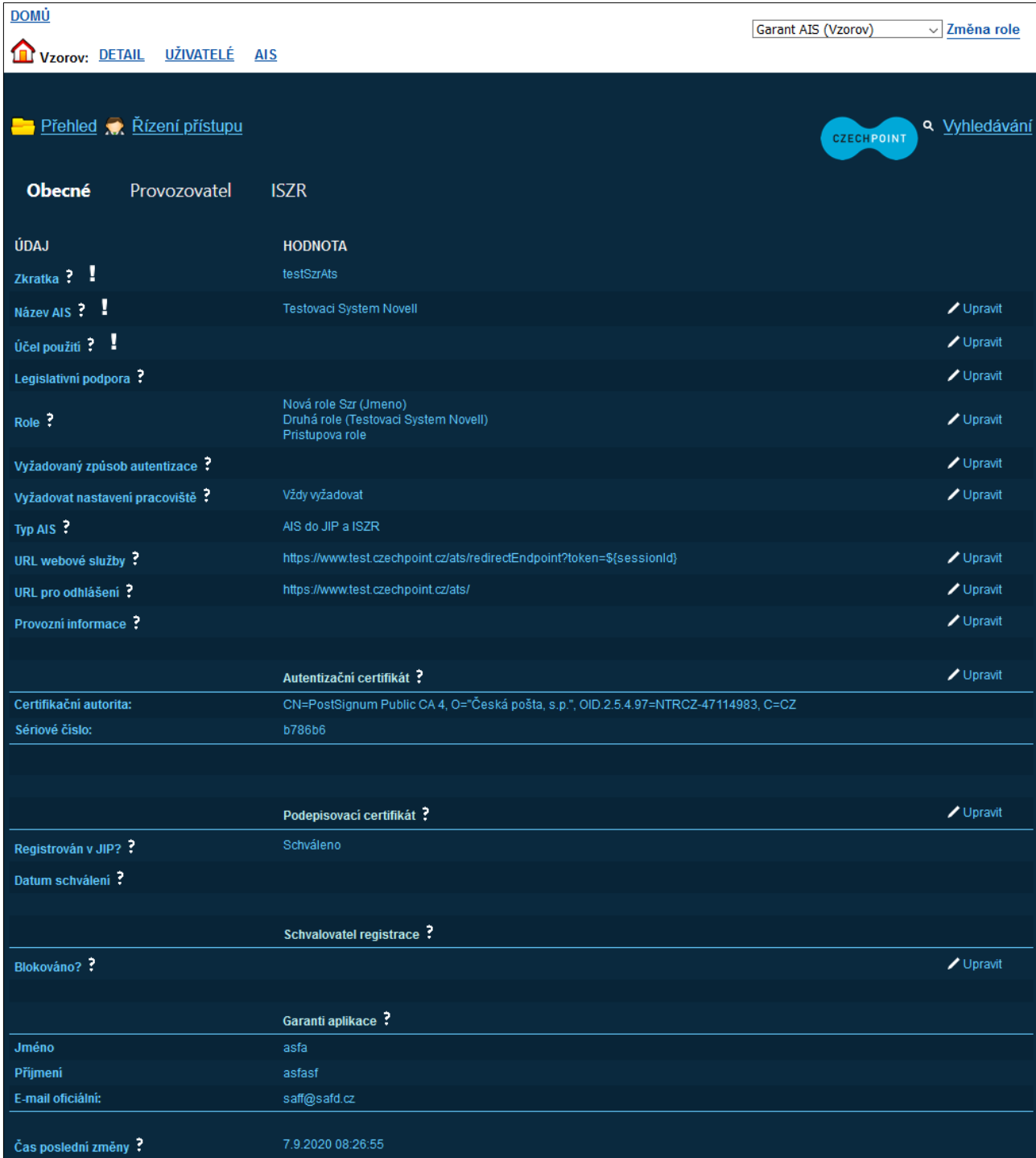

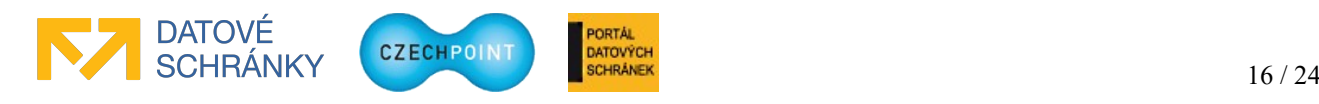

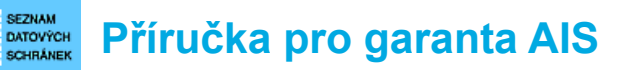

U údaje AIS, který chcete změnit, klikněte na odkaz "Upravit", v novém okně zadejte novou hodnotu (hodnoty) a stiskněte tlačítko **Uložit změny**. Povinné parametry jsou označeny ikonou vykřičníku.

Zkratku AIS nelze změnit, je automaticky vygenerována při registraci AIS.

Do údaje "Název AIS" zadejte název AIS. Kontroluje se jedinečnost názvu AIS v rámci seznamu vašich AIS. V případě nalezení AIS se stejným názvem není přejmenování AIS povoleno.

Do údaje "Účel použití" zadejte výčet činností (resp. agend), které jsou pomocí AIS zajišťovány.

Do údaje "Legislativní podpora" volitelně zadejte seznam legislativních předpisů, které vymezují činnost daného AIS.

Správa přístupových rolí v údaji "Role" je popsána v kapitole [4.5.1](#page-17-0).

Pomocí údaje "Povolené způsoby autentizace" lze vynutit pokročilé autentizační metody pro přihlašování uživatelů do AIS, a tím pádem zamezit přihlášení pouze heslem. Na výběr máte přihlášení jménem/heslem, komerčním certifikátem, OTP přihlášení a přihlášení prostřednictvím NIA. Pro přihlašování prostřednictvím NIA si dále volíte minimální úroveň záruk, kterou musí identifikační prostředek uživatele splňovat.

Pomocí údaje "Vyžadovat nastavení pracoviště" lze vynucovat, aby uživatel vybral správné pracoviště, v němž aktuálně vykonává činnost. Nastavením hodnoty "Vždy vyžadovat" bude uživatel nucen vybrat pracoviště při každém přihlášení do AIS.

Údaj "Typ AIS" udává, zda se jedná o AIS, který komunikuje nebo nekomunikuje se ZR. AIS, který komunikuje se ZR, obdrží od KAAS seznam činnostních rolí přidělených uživateli. Typ AIS je nastavován automaticky v průběhu registrace AIS do JIP – všechny nově registrované AISy jsou označeny jako AISy přistupující do ZR, čili budou dostávat seznam činnostních rolí od KAAS.

Do údaje "URL webové služby" zadejte adresu webové stránky AIS, na kterou má být z KAAS přesměrován autentizovaný uživatel s vygenerovaným autentizačním tokenem. Další informace jsou uvedeny ve zveřejněné technické dokumentaci ke KAAS.

Do údaje "URL pro odhlášení" zadejte návratovou adresu AIS, na kterou má být přesměrován uživatel po úspěšném odhlášení v JIP/KAAS a případně také v NIA. Uživatel musí být nejprve přesměrován z AIS na definovanou "logout" adresu JIP/KAAS. Další informace se nacházejí v technické dokumentaci k webovým službám KAAS.

Do údaje "Provozní informace" můžete doplnit text, který se uživatelům zobrazí na přihlašovací stránce. Tímto způsobem můžete např. uživatele informovat o nedostupnosti systému.

Do údaje "Autentizační certifikát" se zadává soubor s certifikátem, kterým se bude AIS autentizovat při navazování spojení s KAAS. Nechte si vydat komerční serverový (systémový) certifikát u některého z českých kvalifikovaných poskytovatelů služeb vytvářejících důvěru (I.CA, PostSignum, eIdentity, Národní certifikační autorita). Komerční certifikáty vydané Komerční bankou nejsou podporovány! V dostatečném předstihu před ukončením platnosti certifikátu je následně zapotřebí si nechat vydat nový certifikát a zadat jej do údaje "Autentizační certifikát". Je možné mít v AIS zadáno více certifikátů, tedy končící i nový certifikát. To usnadňuje naplánování přechodu na nový certifikát.

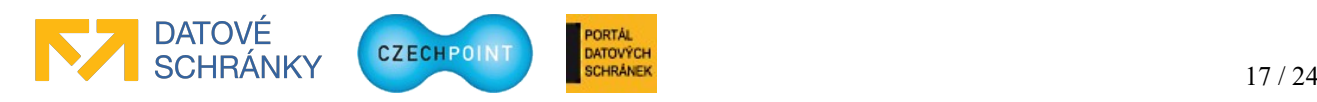

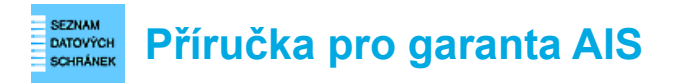

Údajem "Podepisovací certifikát" má smysl se zabývat, pokud chcete využívat autentizaci uživatelů pomocí SAML. V takovém případě se sem importuje soubor s certifikátem, který slouží pro podepisování SAML requestů a následně pro dešifrování SAML odpovědí od KAAS. Další informace jsou uvedeny v technické dokumentaci.

Pokud se v údaji "Blokováno" nastaví hodnota "Ano", nebude uživatelům umožněn přístup do AIS. Nastavením hodnoty "Ne" nebo prázdné hodnoty se uživatelům přístup do AIS opět povolí.

Správa garantů AIS je popsána v kapitole [4.5.2](#page-18-0).

### <span id="page-17-0"></span>**4.5.1 Správa přístupových rolí do AIS**

#### **Princip fungování přístupových rolí:**

Je-li v konfiguraci AIS definována jedna nebo více přístupových rolí podle níže popsaného postupu, pak uživatelé musí mít přidělenu alespoň jednu přístupovou roli lokálním administrátorem, aby se úspěšně přihlásili do AIS. V opačném případě jim bude odmítnut přístup už na přihlašovací stránce JIP/KAAS.

Pokud není v konfiguraci AIS definována žádná přístupová role, provádí JIP/KAAS pouze kontrolu přihlašovacích údajů a nezkoumá role přiřazené uživateli. Pro úspěšné přihlášení uživatele do takového AIS stačí zadat správné přihlašovací údaje. V tomto případě si řídí přístup uživatelů AIS "vlastními silami".

Následující kroky v této kapitole tedy proveďte jen tehdy, pokud chcete řídit přístup do AIS pomocí přístupových rolí, definovaných v JIP/KAAS Czech POINT.

Vyhledejte AIS podle postupu v kapitole [4.4](#page-14-0). Klikněte na zkratku AIS.

Seznam přístupových rolí do AIS se edituje v položce "Role". Po kliknutí na odkaz "Upravit" se zobrazí toto editační okno:

![](_page_17_Picture_108.jpeg)

V horní části okna je uveden seznam přístupových rolí, které jsou aktuálně zřízeny v daném AIS. Vytvořenou roli lze smazat kliknutím na odkaz "Smazat".

![](_page_17_Picture_13.jpeg)

![](_page_18_Picture_0.jpeg)

Nová role se na seznam přístupových rolí přidá vyplněním editovacích polí "Zkratka role" a "Název role". Do zkratky role se uvede identifikátor role, který slouží pro interní potřebu AIS. Název role bude zobrazován ve Správě dat, zejména při přiřazování rolí uživatelům.

Editovací pole pro přidání další role se zobrazí po stisku tlačítka **Přidat**.

Ke skutečnému smazání nebo přidání role dojde až po stisku tlačítka **Uložit změny**.

Po nastavení přístupových rolí je dále potřeba přiřadit tyto role konkrétním subjektům podle postupu v kapitole [4.6](#page-21-1).

### <span id="page-18-0"></span>**4.5.2 Správa garantů AIS**

### **Důležité:**

Přiřazování Garantů AIS k AIS a jejich následnou správu může provádět pouze lokální administrátor subjektu, pod kterým je AIS zaregistrován. Osoby v roli Garant AIS mají pouze oprávnění prohlížet seznam Garantů AIS na záložce "Obecné".

Následující postup proto platí pouze pro lokálního administrátora.

Vyhledejte AIS podle postupu v kapitole [4.4](#page-14-0). Klikněte na zkratku AIS.

Garanti AIS se k AIS přiřazují pomocí položky "Garanti aplikace". Po kliknutí na odkaz "Upravit" se zobrazí editační okno pro přidání nebo odebrání garantů AIS:

![](_page_18_Picture_122.jpeg)

Do vstupního pole "Osoba" začněte psát příjmení osoby. Pod polem se začne zobrazovat dynamický seznam osob, které odpovídají zadávanému příjmení. Prohledávají se nezablokované účty uživatelů subjektu.

Klikněte na jméno správné osoby a stiskněte tlačítko **Přidat**. Podobným způsobem přidejte podle potřeby další garanty AIS. Nakonec stiskněte tlačítko **Uložit změny**.

Aktuálně přiřazení garanti AIS se v editačním okně zobrazují pod tlačítkem **Přidat**. Pro odstranění stávajícího garanta AIS klikněte na odkaz "Smazat" u jeho jména. Nakonec stiskněte tlačítko Uložit **změny**.

![](_page_18_Picture_15.jpeg)

![](_page_19_Picture_0.jpeg)

### <span id="page-19-0"></span>**4.5.3 Nastavení údajů o provozovateli AIS**

Vyhledejte AIS podle postupu v kapitole [4.4](#page-14-0). Klikněte na zkratku AIS.

Přepněte se na záložku "Provozovatel". Zobrazí se následující webová stránka:

![](_page_19_Picture_72.jpeg)

Na této záložce se zadává název, IČO, ID datové schránky a adresa právnické osoby, která zajišťuje provoz AIS. Do údaje "Kontaktní osoby" se zadávají kontaktní údaje jedné nebo více osob, které odpovídají za provoz AIS a které je možné kontaktovat v případě řešení nestandardních situací.

Všechny tyto položky jsou nepovinné. Pokud nebudou vyplněny, předpokládá se, že provozovatelem AIS je subjekt, pod nímž je AIS zaregistrován. Za kontaktní osoby budou považování jmenovaní garanti AIS, resp. lokální administrátoři subjektu.

Adresa provozovatele AIS se při zadávání či změně ověřuje vůči registru adres RUIAN. Zaškrtnutím políčka "Dočasná adresa" nebude ověření adresy provedeno a adresa bude označena jako dočasná. Zadáte-li pouze část adresy a pokusíte se změny uložit, zobrazí se seznam možných adres odpovídajících zadané části adresy. Naopak pokud znáte identifikační kód adresy, zadejte jej do pole "Kód adresy" a stiskněte tlačítko **Načíst**. Do ostatních polí adresy se automaticky doplní jednotlivé údaje adresy.

![](_page_19_Picture_8.jpeg)

![](_page_20_Picture_0.jpeg)

### <span id="page-20-1"></span>**4.5.4 Informace o AIS ze ZR**

Vyhledejte AIS podle postupu v kapitole [4.4](#page-14-0). Klikněte na zkratku AIS.

Přepněte se na záložku "ISZR". Zobrazí se následující webová stránka:

![](_page_20_Picture_67.jpeg)

Tato webová stránka obsahuje informace týkající se zaregistrování AISu do ZR pomocí elektronického formuláře. Tyto informace však již nejsou aktualizovány a u nově registrovaných AISů do JIP zde budou uvedeny pouze informace o ISVS na základě zadaného identifikátoru ISVS.

### <span id="page-20-0"></span>**4.5.5 Nastavení či změna identifikátoru ISVS**

Vyhledejte AIS podle postupu v kapitole [4.4](#page-14-0). Klikněte na zkratku AIS.

Přepněte se na záložku "ISZR". Na řádku "ISVS" klikněte na odkaz "Upravit". Zobrazí se následující okno:

**DATOVÝCH** 

![](_page_20_Picture_9.jpeg)

![](_page_20_Picture_10.jpeg)

![](_page_21_Picture_0.jpeg)

ISVS nastavíte nebo změníte tak, že do pole "ISVS" začnete psát název ISVS, který je uveden v Katalogu ISVS. Pod polem se zobrazí dynamický seznam ISVS, které odpovídají zadanému textu. Jelikož může existovat více ISVS se stejným nebo podobným názvem, na seznamu je v závorce uvedeno IČO správce daného ISVS, které vám pomůže dohledat správný ISVS.

Na dynamickém seznamu vyberete správný ISVS a stisknete tlačítko **Potvrdit** a následně **Uložit změny**. Budou uloženy informace o vybraném ISVS, které případně přepíší informace o původním ISVS, pokud byly zadány.

### <span id="page-21-1"></span>*4.6 Řízení přístupu do AIS*

#### **Poznámka:**

Pokud jste v konfiguraci AIS nedefinovali žádné přístupové role, protože si přístup uživatelů budete řídit vlastními prostředky AIS, pak můžete tuto kapitolu přeskočit.

### <span id="page-21-0"></span>**4.6.1 Přístup do AIS na úrovni subjektů**

Garant AIS určuje, které subjekty mohou přistupovat do jeho agendových informačních systémů. Seznam subjektů s povoleným přístupem do AIS se definuje v konfiguraci AIS ve Správě dat.

V horním menu klikněte na položku "AIS". Zobrazí se seznam AIS. Klikněte na odkaz "Řízení přístupu" na řádku s AIS, který chcete editovat. Pokud se již nacházíte v detailu AIS, klikněte na odkaz "Řízení přístupu" nacházející se pod horním menu.

Zobrazí se webová stránka se seznamem subjektů, které mají aktuálně povolen přístup do AIS:

![](_page_21_Picture_10.jpeg)

![](_page_21_Picture_11.jpeg)

![](_page_22_Picture_0.jpeg)

#### **Povolení přístupu do AIS subjektům (přidání subjektů na seznam)**

Klikněte na odkaz "Přidat přístup subjektům" nad seznamem subjektů. Zobrazí se následující okno:

![](_page_22_Figure_3.jpeg)

Nejprve je potřeba pomocí nabízených vyhledávacích polí vyhledat subjekty, kterým má být povolen přístup do AIS. Např. pro nalezení všech krajských úřadů ponechte pole "Název subjektu" prázdné, jako typ instituce vyberte "Krajský úřad" a u pole "Kraj" ponechte hodnotu "ze všech krajů".

Další položka "Nepřiřazená role" slouží k vyhledání jen takových subjektů, které dosud nemají přiřazenu žádnou přístupovou roli do AIS. V položce lze buď ponechat výchozí hodnotu "všechny role", nebo je možné vybrat jednu konkrétní roli. To má následující způsoby využití:

- 1. **Vyhledání subjektů, které nemají žádný přístup do AIS** Nastavení výchozí hodnoty "všechny role" bude mít za následek, že ve výsledku hledání se budou nacházet pouze takové subjekty, které dosud nemají přiřazenu žádnou roli do AIS. Tuto variantu tedy použijete v případě, že nastavení přístupu do AISu provádíte poprvé, nebo chcete-li umožnit přístup do AIS zcela novým kategoriím subjektů či nově vzniklým subjektům. Vyhledaným subjektům přidělíte na obrazovce jednu nebo více rolí pro přístup do AIS.
- 2. **Vyhledání subjektů pro přiřazení jedné konkrétní role** Pokud vyberete jednu konkrétní roli, ve výsledku hledání se budou nacházet takové subjekty, které dosud nemají přiřazenu tuto konkrétní roli. Tyto subjekty mohou, ale také nemusí mít přiřazeny jiné role do stejného AIS. Výsledek hledání tedy bude obsahovat jak "nové" subjekty, tak i "stávající" subjekty, které již nějaké role do AIS mají přidělené.

Tuto variantu použijete v případě, chcete-li přidat do AIS jednu nebo více nových rolí a následně tyto role přiřadit odpovídajícím subjektům. Každou z nově přidaných rolí postupně vyberete v poli "Nepřiřazená role", vyhledáte subjekty a roli jim přiřadíte.

Po vyplnění formuláře stiskněte tlačítko **Vyhledat** pro nalezení subjektů, které odpovídají zadaným vyhledávacím kritériím. Zobrazí se seznam nalezených subjektů:

![](_page_22_Picture_141.jpeg)

Nyní zaškrtáváte, jaké role budou vyhledaným subjektům povoleny. Standardně mají všechny nalezené subjekty povoleny všechny přístupové role. Pokud nechcete některému subjektu na seznamu povolit přístup, odškrtněte všechna zaškrtávací pole v daném řádku. Pomocí zaškrtávacího

![](_page_22_Picture_12.jpeg)

![](_page_23_Picture_0.jpeg)

## **Příručka pro garanta AIS**

políčka "Vybrat vše" zaškrtnete resp. odškrtnete přiřazení konkrétní role všem subjektům na seznamu.

Stisknutím tlačítka **Přidat** přidáte subjekty na seznam subjektů s povoleným přístupem do AIS a s příslušnými vybranými přístupovými rolemi.

Můžete pokračovat ve vyhledání a přidání dalších subjektů zadáním nového vyhledávacího kritéria a stisknutím tlačítka **Vyhledat**. Přidávání subjektů ukončíte stisknutím tlačítka **Zavřít**.

#### **Poznámka:**

Garant AIS by dále měl informovat všechny subjekty s povoleným přístupem, že mohou přistupovat do AIS. Ve sdělení pro subjekty je potřeba zdůraznit, že uživatel musí mít přidělenu jednu nebo více přístupových rolí do AIS, aby se do systému úspěšně přihlásil. Název vytvořených přístupových rolí je uveden v detailu AIS, na záložce "Obecné", v položce "Role".

### **Změna přiřazení přístupových rolí subjektům**

Na seznamu subjektů s povoleným přístupem (obrazovka po kliknutí na odkaz "Řízení přístupu"; viz první obrázek v této kapitole) proveďte změnu v nastavení přístupových rolí pro subjekty tak, že zaškrtnete nebo odškrtnete zaškrtávací políčka v příslušných sloupcích a řádcích. Změny v přiřazení přístupových rolí uložíte stisknutím tlačítka **Upravit přístup subjektů do systému**.

Pomocí zaškrtávacího políčka "Vybrat vše" zaškrtnete resp. odškrtnete všechna zaškrtávací políčka v příslušném sloupci (tj. přiřadíte nebo odeberete jednu přístupovou roli všem subjektům na seznamu).

### **Odebrání přístupu do AIS subjektům (smazání subjektů ze seznamu)**

Na seznamu subjektů s povoleným přístupem (obrazovka po kliknutí na odkaz "Řízení přístupu"; viz první obrázek v této kapitole) odškrtněte všechna zaškrtávací políčka v řádku u těch subjektů, které chcete odebrat ze seznamu. Stiskněte tlačítko **Upravit přístup subjektů do systému**. Označené subjekty budou odstraněny ze seznamu.

Pomocí zaškrtávacího políčka "Vybrat vše" zaškrtnete resp. odškrtnete všechna zaškrtávací políčka v příslušném sloupci (tj. přiřadíte nebo odeberete jednu přístupovou roli všem subjektům na seznamu).

### <span id="page-23-0"></span>**4.6.2 Přístup do AIS na úrovni uživatelů**

Uživatele s přístupem do AIS neurčuje garant AIS, ale definují je lokální administrátoři subjektů, kterým byl povolen přístup do AIS podle postupu v kapitole [4.6.1](#page-21-0).

Lokální administrátor přidělí příslušným uživatelským účtům jednu nebo více přístupových rolí do AIS ze seznamu přístupových rolí, který garant AIS přidělil pro daný subjekt. Postup přidělení přístupové role uživatelskému účtu je popsán v příručce pro lokálního administrátora.

![](_page_23_Picture_16.jpeg)